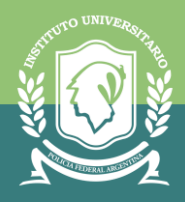

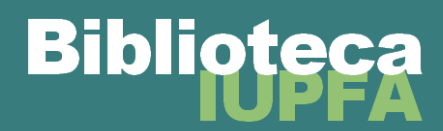

## **INSTRUCTIVO PARA MATRICULARSE EN EL AULA VIRTUAL DE LA BIBLIOTECA**

**1.** Ingresar al **Campus Virtual del IUPFA** con usuario y contraseña habitual:

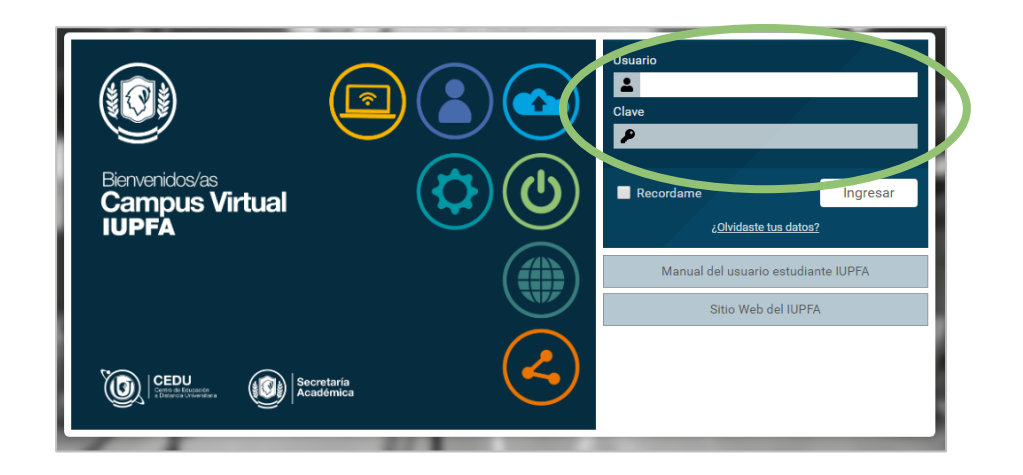

En caso de **no** tener generado un usuario en el Campus por favor ponerse en contacto con la Biblioteca, vía correo electrónico: *biblioteca@iupfa.edu.ar*, para generar el alta en sistema, detallando:

- Nombre y apellido completo
- Número de DNI
- Tipo de usuario (personal policial, investigador, graduado/a, etc)
- **2.** Hacer clic en "**Catálogo**", ubicado en el menú superior derecho:

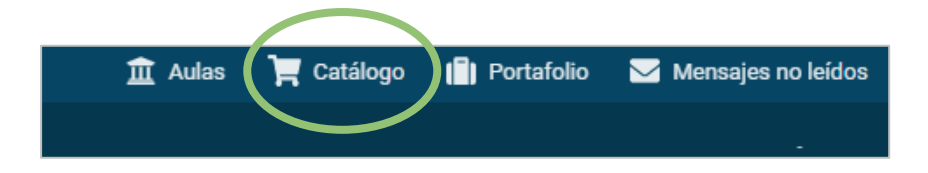

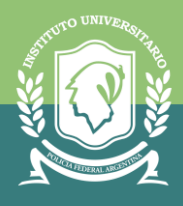

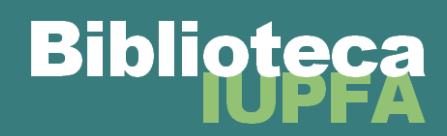

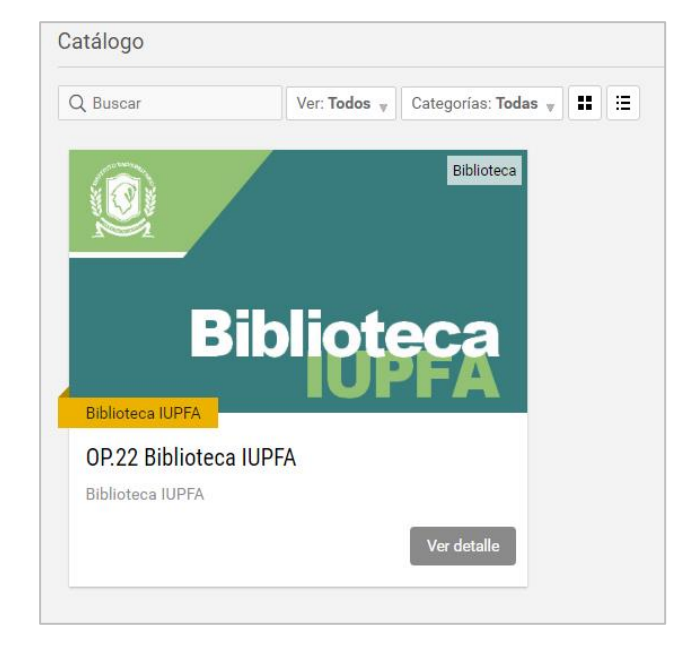

**3.** Buscar dentro del "**Catálogo**" al Aula Virtual de Biblioteca:

**4.** Hacer clic en el "**Aula Virtual de Biblioteca**":

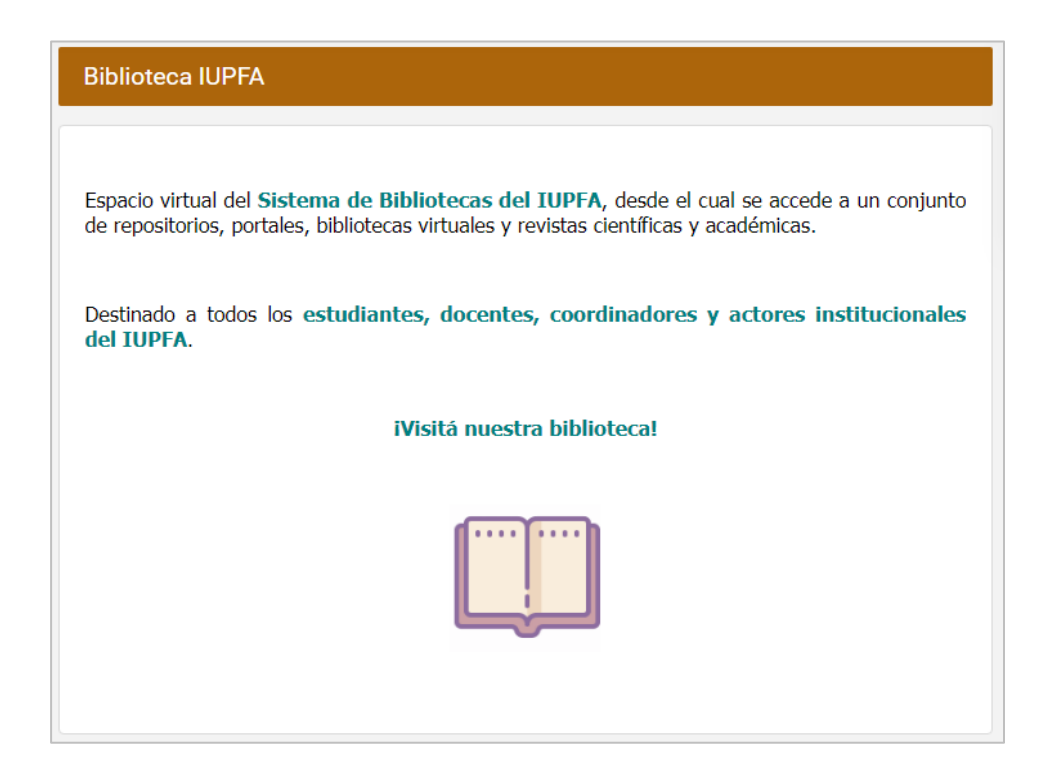

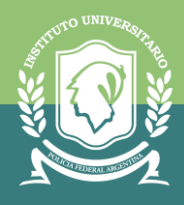

**5.** Hacer clic en "**Inscribir**":

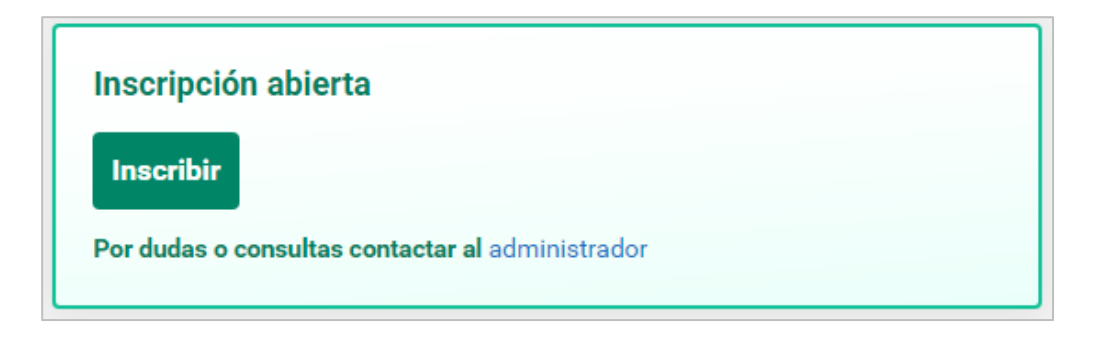

**6.** Ya es posible ingresar al "Aula Virtual de Biblioteca". Luego aparecerá junto a las demás aulas que se usan habitualmente:

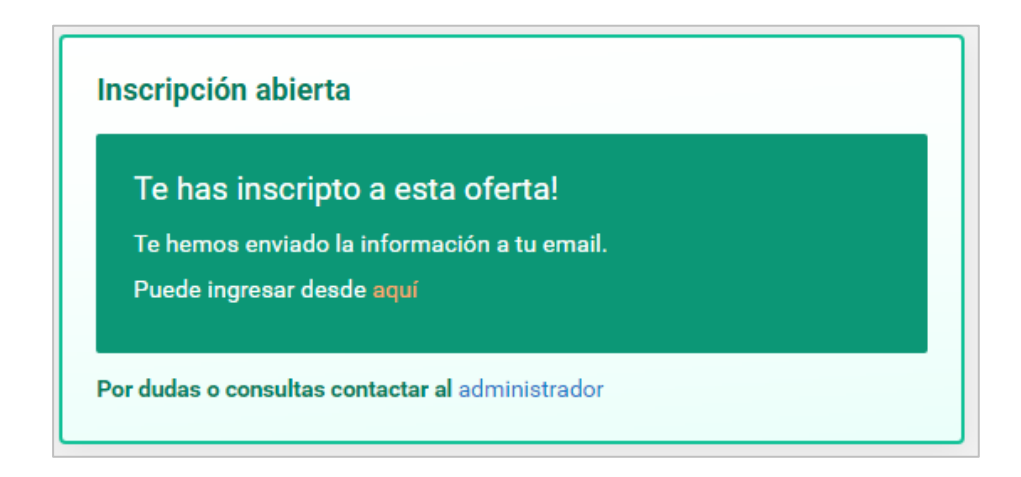

Para darse de baja del Aula Virtual se deberá poner en contacto con la Biblioteca solicitando la cancelación vía correo electrónico a: *biblioteca@iupfa.edu.ar.*